## LIBRARY

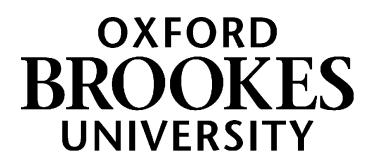

## **Bookmarking online journal titles in Aspire**

For journal titles we only have in print, see over the page. If you want to bookmark a specific journal **article** (in print or online) see the separate guides on *[Bookmarking journal articles in Aspire](https://radar.brookes.ac.uk/radar/file/c6279e38-62d7-c81f-d69f-00a29442fc6b/1/Bookmarking%20journal%20articles%20in%20Aspire.pdf)* or *[Bookmarking an Ebscohost journal article in Aspire](https://radar.brookes.ac.uk/radar/file/c6279e38-62d7-c81f-d69f-00a29442fc6b/1/Bookmarking%20EBSCOhost%20journal%20articles%20in%20Aspire.pdf)*.

- 1. Start by going to Aspire (via Reading Lists on the Library home page, or direct to [https://brookes.rl.talis.com/index.html\)](https://brookes.rl.talis.com/index.html) and signing in as usual with your Brookes staff number and password (see *Getting started with Aspire*).
- 2. Go to **LibrarySearch** on the Library home page, select the **Journal titles** tab, and enter your journal title.

talis

- 3. Find the journal you want in the search results (make sure it says **Available: Oxford Brookes University**) and **click on its title** to get through to the journal details screen. This is the screen you should bookmark a journal from. (If you are still in a list of titles, you haven't gone far enough.)
- 4. Now click the blue bookmarking icon on your bookmarks toolbar. (If you don't have this installed yet, go back to the *Getting started with Aspire* guide for instructions.)
- 5. The bookmarking screen appears it should show the journal title, ISSN and Web address.
- 6. **Make sure the Online Resource button** (at the bottom) **is ticked**.
- Journal of philosophy of education. Authors: Philosophy of Education Society of Great Britain. <mark>및</mark> eJournal, eMagazine 1978 [Oxford]: Blackwell Publishers Print began in 1978.  $\triangle$  Available **Oxford Brookes University Access journa** P Report a Broken Link Other Editions and Formats at Oxford Brookes University View All (3) C 1978 Journal, Magazine edition **Access journal Details R** Report a Broken Link Worldwide Editions and Formats View All (40)
- 7. This will bring up a dialogue box asking where you want the Online Resource Link to go to – it will default to Open URL (where LibrarySearch automatically sends users to a link)
- 8. (You can check for the best online access by looking at "Access online" on the LibrarySearch record – you can then click through to the best access, copy the Web address and use "Add Field – Web address" to add this to the bookmark if you want; in that case, change the Online Resource option to your Web address).
- 9. Finally, click **Create.**
- 10. When you've bookmarked everything you want, go into your list and use ADD RESOURCE to add the items where you want them. Don't forget to **Publish**!

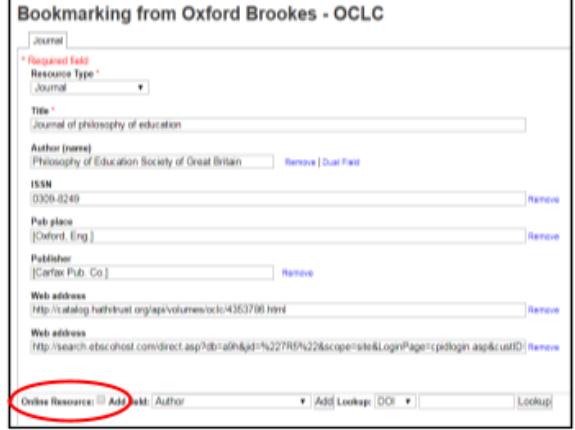

## WWW.BROOKES.AC.UK/LIBRARY *Now turn over...*

## **Bookmarking print-only journal titles in Aspire**

If we only have a particular journal available in print, you can still bookmark it so your students know where to find it in the Library (for e-journals, see over the page). If you want to bookmark a specific journal **article** (in print or online) see the separate guides on *[Bookmarking journal articles in Aspire](https://radar.brookes.ac.uk/radar/file/c6279e38-62d7-c81f-d69f-00a29442fc6b/1/Bookmarking%20journal%20articles%20in%20Aspire.pdf)* or *[Bookmarking an](https://radar.brookes.ac.uk/radar/file/c6279e38-62d7-c81f-d69f-00a29442fc6b/1/Bookmarking%20EBSCOhost%20journal%20articles%20in%20Aspire.pdf)  [Ebscohost journal article in Aspire](https://radar.brookes.ac.uk/radar/file/c6279e38-62d7-c81f-d69f-00a29442fc6b/1/Bookmarking%20EBSCOhost%20journal%20articles%20in%20Aspire.pdf)*.

- 1. Start by going to Aspire (via Reading Lists on the Library home page, or direct to [https://brookes.rl.talis.com/index.html\)](https://brookes.rl.talis.com/index.html) and signing in as usual with your Brookes staff number and password (see *Getting started with Aspire*).
- 2. Go to **LibrarySearch** on the Library home page, select the **Journal titles** tab, and enter your journal title.
- 3. Find the journal you want in the search results and **click on its title** to get through to the journal details screen, showing the journal's availability in the Library. This is the screen you should bookmark a journal from. (If you are still in a list of titles, you haven't gone far enough.)
- 4. Now click the blue bookmarking icon on your bookmarks toolbar. (If you don't have this installed yet, go back to the *Getting started with Aspire* guide for instructions.)

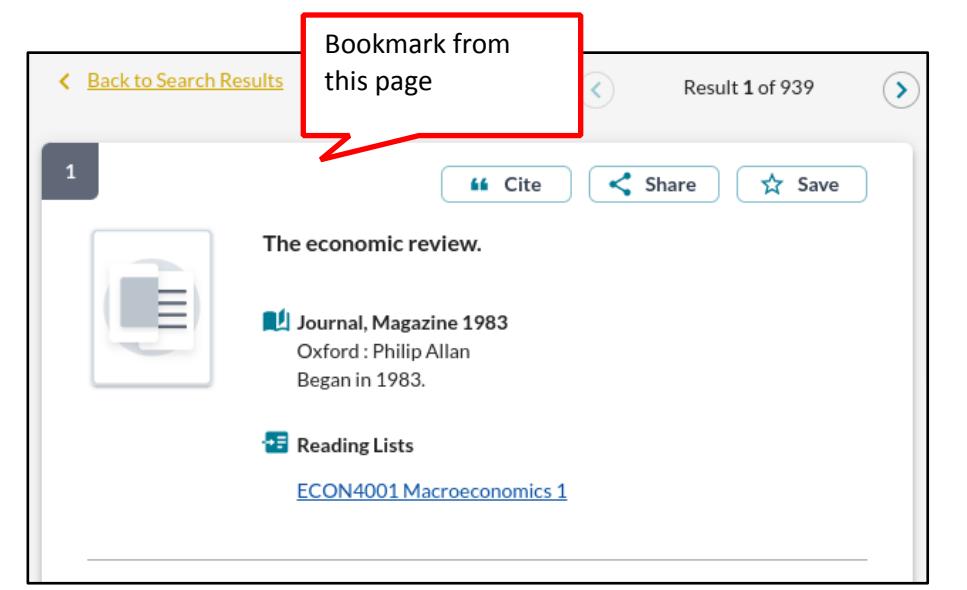

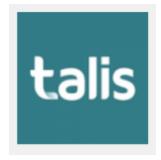

5. A bookmarking screen comes up with the journal details.

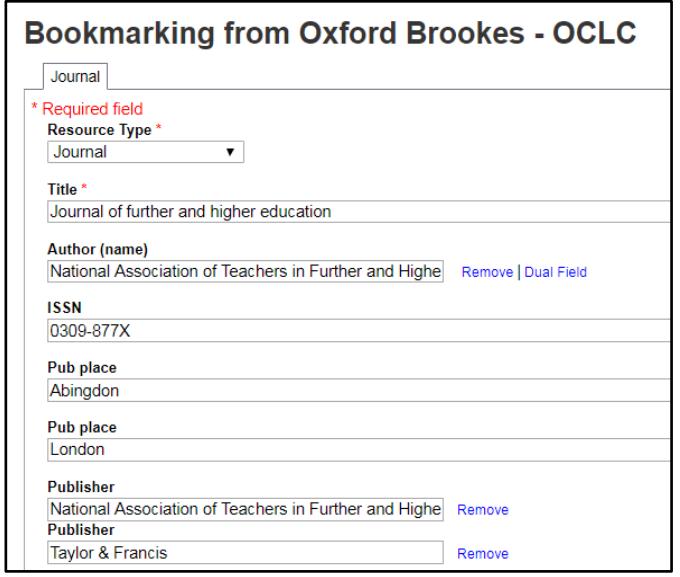

- 6. When you've checked they look correct, click **Create.** That's all you need to do!
- 7. When you've bookmarked everything you want, go into your list and use ADD RESOURCE to add the items where you want them. Don't forget to **Publish**!

Aspire home page: [brookes.rl.talis.com/index.html](https://brookes.rl.talis.com/index.html) Aspire help guides[: bit.ly/aspirehelp](https://bit.ly/aspirehelp) Moodle course[: bit.ly/aspiremoodle](https://bit.ly/aspiremoodle)